### **THE HIGH COURT OF KERALA**

**HCKL / 5266 / 2024 - A7**

Kochi -682031 Date: 15-06-2024

### **NOTICE**

It is decided to introduce e-Post service rendered by the INDIA POST as a new option for service of summons / notices / orders to respondents. At present, as a pilot phase, delivery of articles by e- Post will be made available only in Thiruvananthapuram District and this shall be extended to all districts of Kerala at the earliest, after due notice.

Using e-Post, the articles shall be delivered on a D+1 basis, i.e., on the next day of forwarding the articles to the dashboard of the Postal Department. Advocates can opt for sending notices through e-Post, if the Honourable Court has ordered service of notice either through e-Post or Speed Post and the advocate cannot opt for e-Post, if the service of notice is ordered to be through Registered Post.

Guidelines for Advocates/e-filers and Judicial Sections for using e-Post is appended herewith.

> (By Order) Signed by P Krishna Kumar B Krishaa Bumar REGISTRAR GENERAL

Encl:- Guidelines for delivery of articles through e-Post

 $To -$ 

The Advocate General, Ernakulam. The Director General of Prosecutions & State Public Prosecutor, Ernakulam. The Additional Advocates General, Ernakulam (2 copies). The Additional Director General of Prosecutions, Ernakulam (2 copies). The Deputy Solicitor General of India, Ernakulam. The President, Kerala High Court Advocates' Association, Ernakulam. The Chairman, Bar Council of Kerala, Ernakulam. The State Attorney, Advocate General's Office, Ernakulam. The Senior Counsel, Government of India (Taxes), Ernakulam. The President, Kerala High Court Senior Advocates' Association, Ernakulam. The President of Kerala Federation of Women Lawyers, Ernakulam. The Vice-Presidents, Kerala High Court Advocates' Association, Ernakulam. The Secretary, Rule Committee under Section 123 CPC, High Court.

The Secretary, Kerala High Court Advocates' Association, Ernakulam. The General Secretary, Kerala High Court Senior Advocates' Association, Ernakulam. The Secretary, Indian Law Institute, Ernakulam. The President, Kerala High Court Advocates' Clerks' Association, Ernakulam. The Registrars and the Additional Registrar (General Administration), High Court. The Director of the Kerala Judicial Academy, Athani. The Additional Director of the Kerala Judicial Academy, Athani. The Member Secretary, Kerala State Legal Services Authority, Ernakulam. The Director, Kerala State Mediation and Conciliation Centre, Ernakulam. The Deputy Director (IT), High Court. The Deputy Director of the Kerala Judicial Academy, Ernakulam The Assistant Director of the Kerala Judicial Academy, Ernakulam The Secretary, High Court Legal Services Committee, Ernakulam. The Joint Registrars, High Court The Deputy Registrars, High Court. The Protocol Officer, High Court. The Private Secretary to the Chief Justice, High Court. The Public Relations Officer, High Court. The Finance Officer, High Court The Manager (IT), High Court. The Assistant Registrars and the Chief Librarian, High Court. The Court Officer to the Chief Justice, High Court The Additional Public Relations Officer, High Court. The Private Secretaries to Judges, High Court. All Officers and Sections, High Court. The IT Section, High Court The Confidential Assistants to the Registrars, Director (KJA) and the Additional Registrar (General Administration). The Admn. Records Section, High Court The Notice Board, High Court The File/Stock.

### **Copy submitted to :**

**The Honourable the Chief Justice and the Honourable Judges**

# GUIDELINES FOR SENDING NOTICE THROUGH E-POST

- 1. In addition to sending notices to parties by Speed Post / Registered Post, an advocate or Party in Person can now send notices through e-Post. The e-filer has the option to choose e-Post if the Court has ordered delivery of notice through (i) Speed Post or (ii) e-Post or (iii) means of delivery not specified. However, when the Court orders service through Registered Post, the e-filer cannot choose the option of e-Post. Also, if the Court orders delivery of notice through e-Post, the e-filer has to choose e-Post only. For serving notice through e-Post, the e-filer has to first apply a process memo from his dashboard. It is to be noted that process memo can be filed by (i) an advocate who holds vakalath or MOA in the pending case (e-filed or digitized) or (ii) a Party in person if his mobile number is available in the pending case. After selecting the party/parties to whom the notice is to be sent, the e-filer can proceed to the payment of process memo court fees through the Treasury interface. After successful payment of the process memo court fees, the e-filer can proceed to submit the process memo request to the Section for Step 2.
- 2. Section Assistant views the details submitted by the e-filer in his inbox and verifies whether the address and Pincode entered is complete. He modifies the address and Pincode if needed. In case of more than one address, for example, 'residing at and now residing at', 'residing at and represented by' etc, the Section Assistant has to edit the same and enter only one specific address to which the notice is to be sent, along with the correct Pincode. The Section Assistant verifies whether the Court has ordered service of notice through Speed Post / e-Post, or the means of delivery has not been

specified. If the Court has ordered delivery of notice through Registered Post or Special Messenger, the Section Assistant rejects the application for process memo. The list of documents in the case is displayed in his dashboard, from which he can choose the set of documents required for sending notice. Based on this, the e-Post fee is calculated and displayed. The Section Assistant then sends the request back to the advocate/party in person.

- 3. Advocate can do the payment of the Speed Post fees (calculated based on the documents selected by the Section Assistant) through the SBI Gateway and submit it back to the Section.
- 4. Section Assistant receives SMS alert when a notice is received in their inbox. Section Assistant confirms that the required payment amount is paid and will add the date of posting in the memo. Then the request is forwarded to the Section Officer.
- 5. Section Officer verifies the correctness and digitally signs the notice using Organisational Digital Signature, after which the notice is despatched.
- 6. The digitally signed notice is received in the inbox of the e-Post nodal office to which the Pincode in the notice belongs.
- 7. Postal department downloads the notice and case file and sends the same to the recipient. The address of the recipient is also available for download. It may be noted that the articles will be delivered to the recipient's address on a D+1 basis, that is, one day after the Section Officer despatches the documents to the dashboard of Postal Department.

8. Postal department can update the tracking ID, date of booking and date of delivery of article in the notice. Based on the delivery status, the Postal Department can update the status against each notice.

The screenshots explaining the entire process of service of notices through e-Post is given in the following pages.

# 1. FILING OF PROCESS MEMO AND PAYMENT (E-FILER DASHBOARD)

Advocate should file a process memo using ' e-Post Notice' menu. Process memo can be applied from the dashboard by clicking e-Post Notice > File Notice.

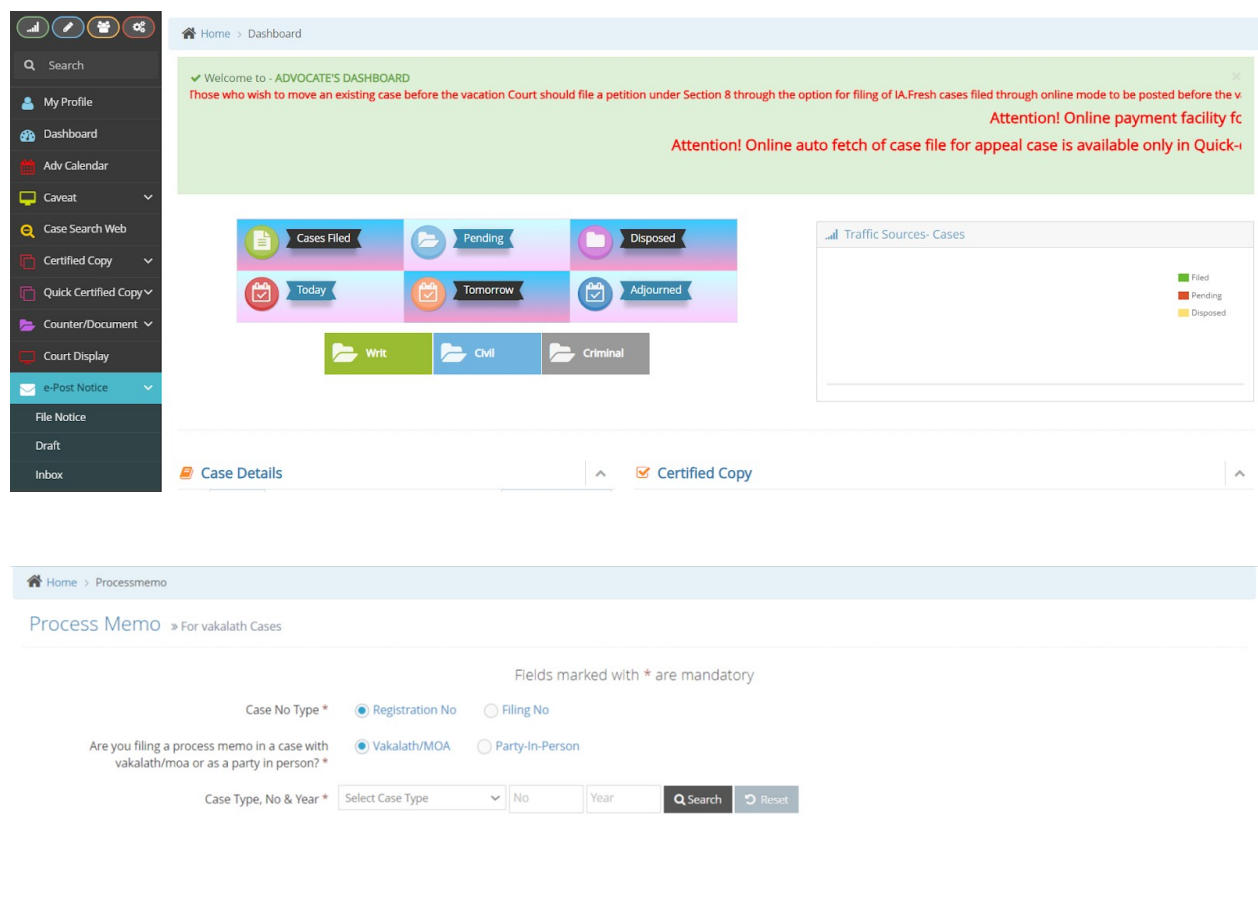

© 2019. All rights reserved to High Court of Kerala.<br>Website Designed, Developed by High Level IT Cell, High Court of Kerala

Enter the Case Number. Choose whether the e-filer is filing the process memo as an advocate having vakalath / MOA in the case, or as a party in person.

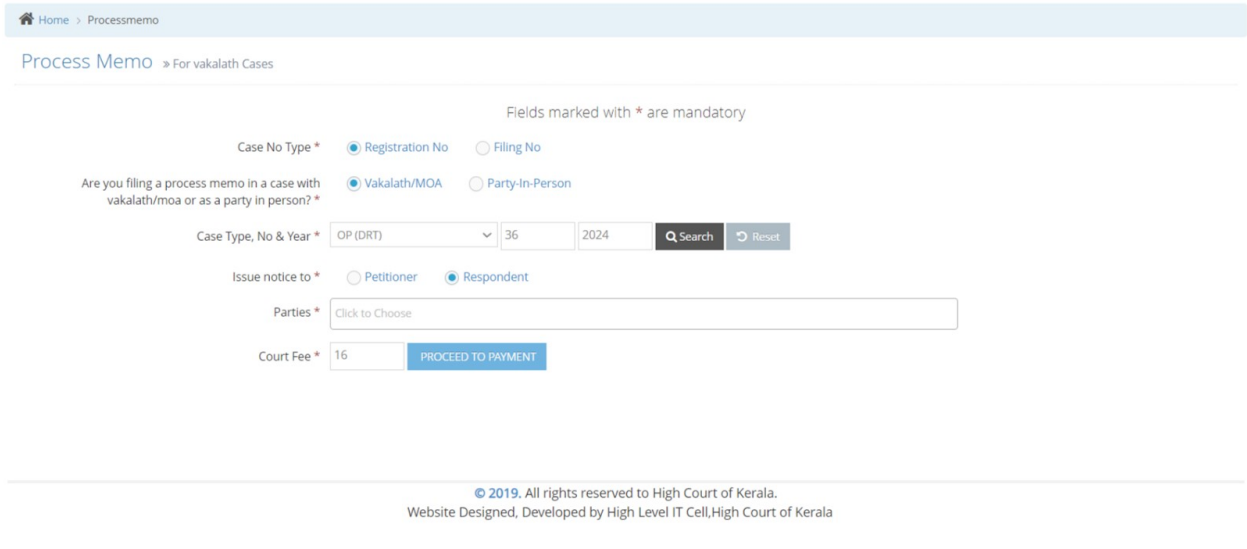

Select the party for whom the notice is to be sent from the list of parties.

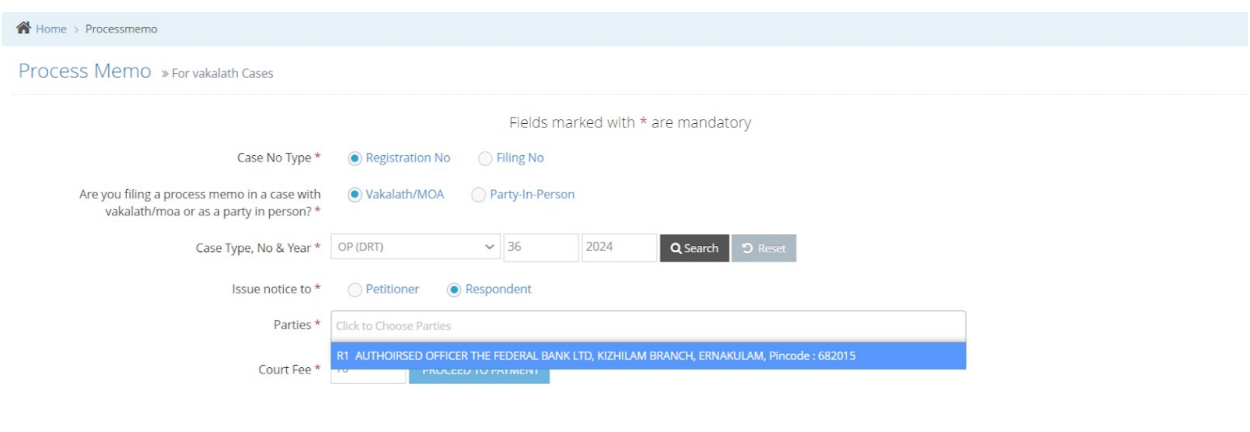

© 2019. All rights reserved to High Court of Kerala.<br>Website Designed, Developed by High Level IT Cell, High Court of Kerala

Click on 'Proceed to Payment' button.

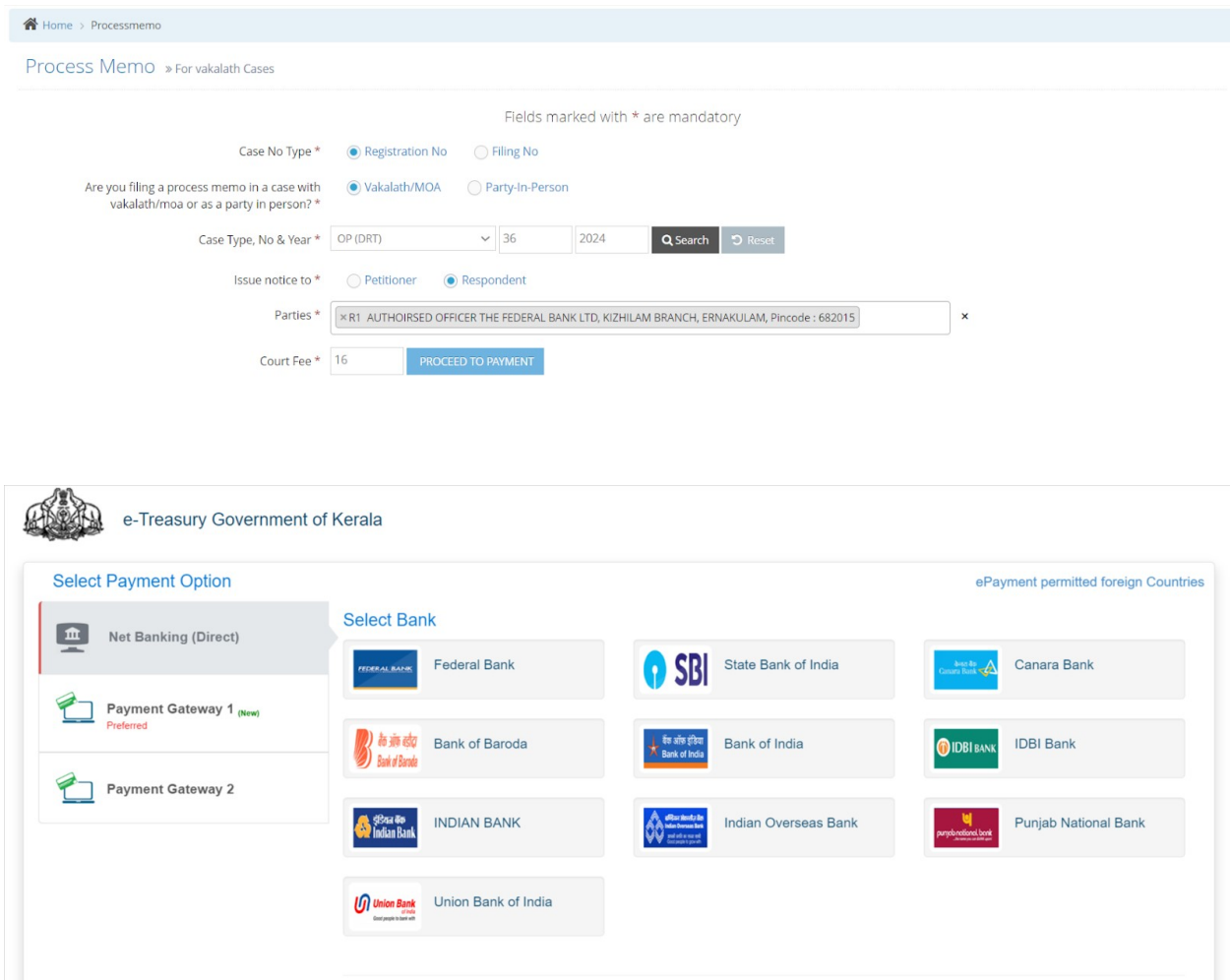

After successful payment, click on 'File Process Memo' button.

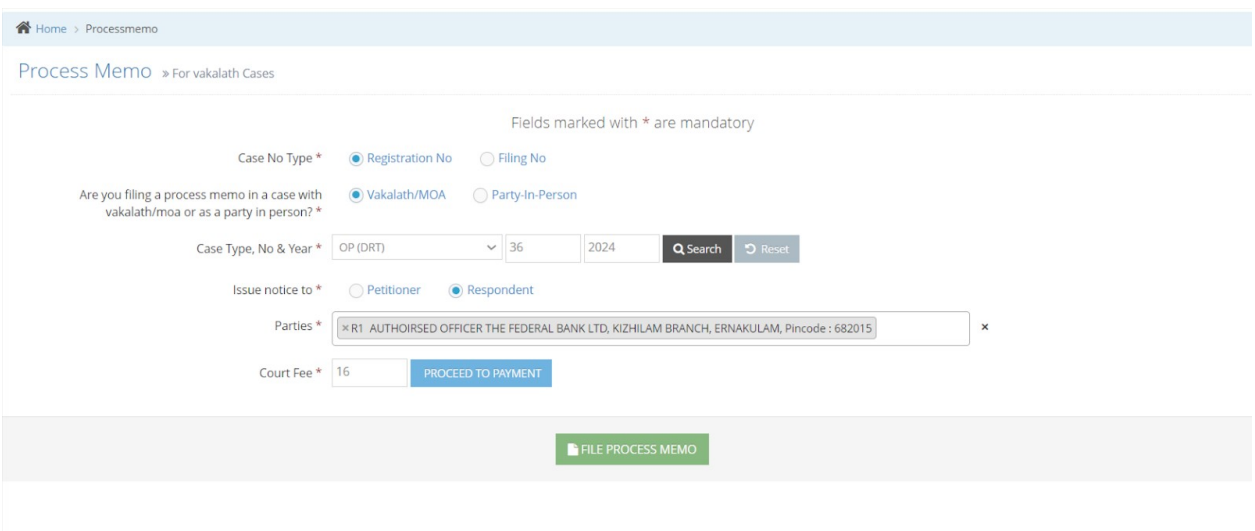

Enter OTP and click on 'Proceed'.

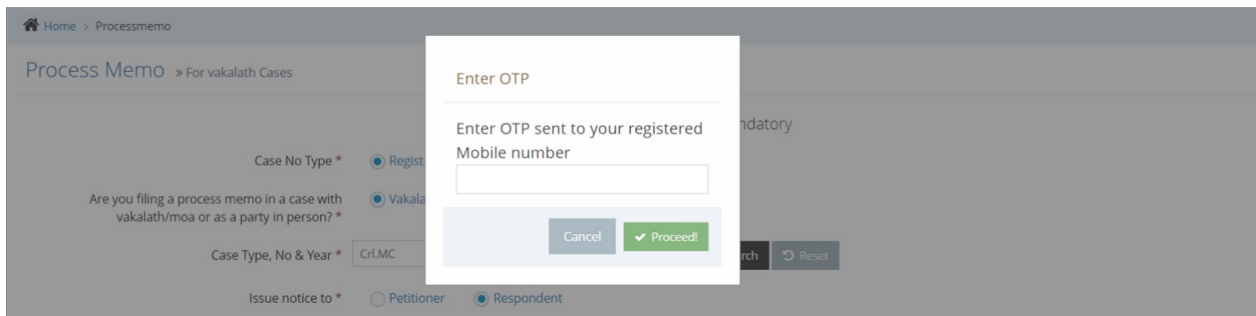

Success message is displayed.

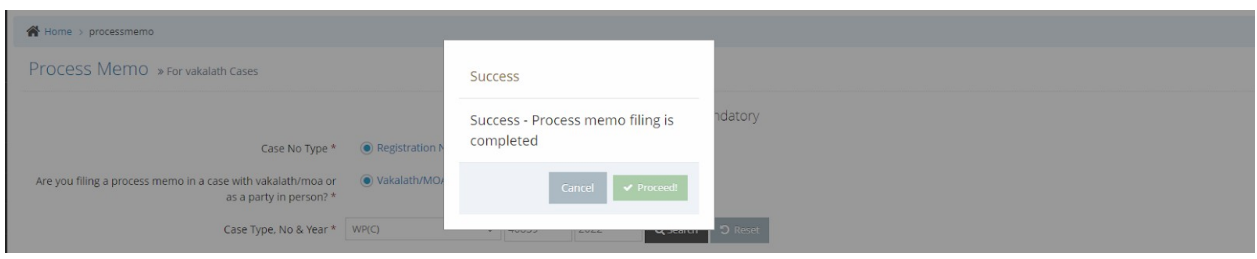

# 2. VERIFICATION OF PROCESS MEMO AND CALCULATION OF E-POST FEES (SECTION ASSISTANT DASHBOARD)

Once the process memo is submitted by the advocate, the same will be visible in the inbox of the Section Assistant dashboard.

Click on 'Online Process Memo' menu to Proceed further.

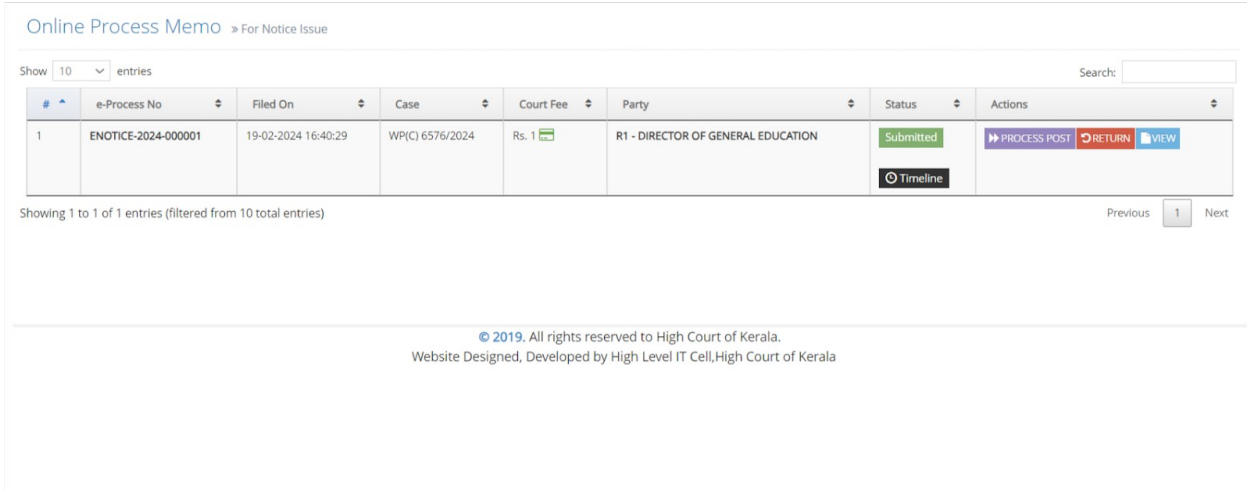

Click on 'Timeline' to view the timeline of the activities.

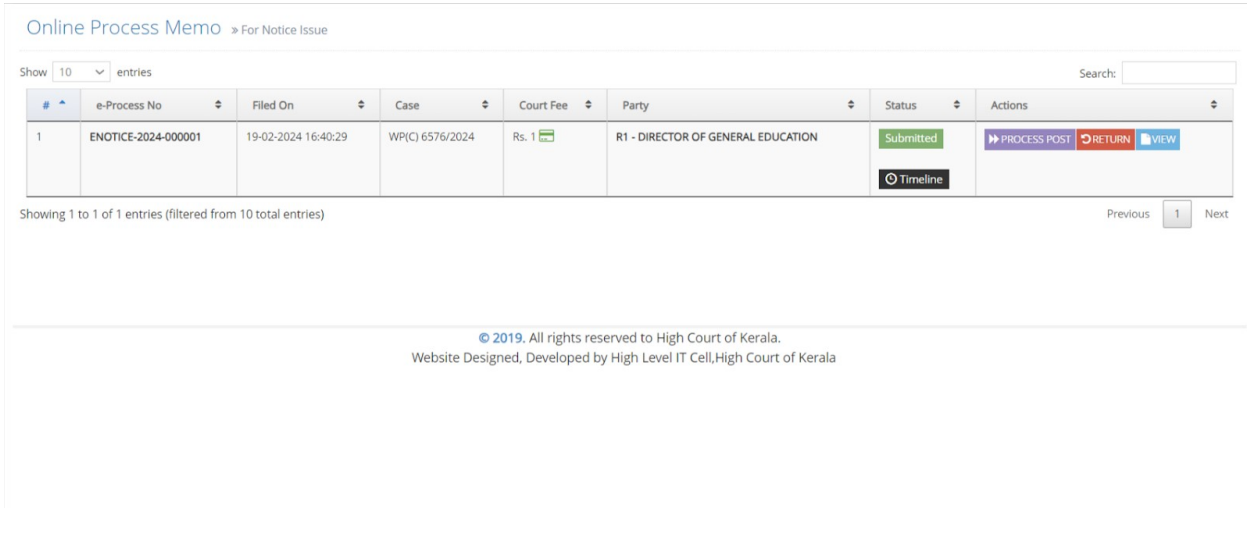

Timeline of the notice can be seen.

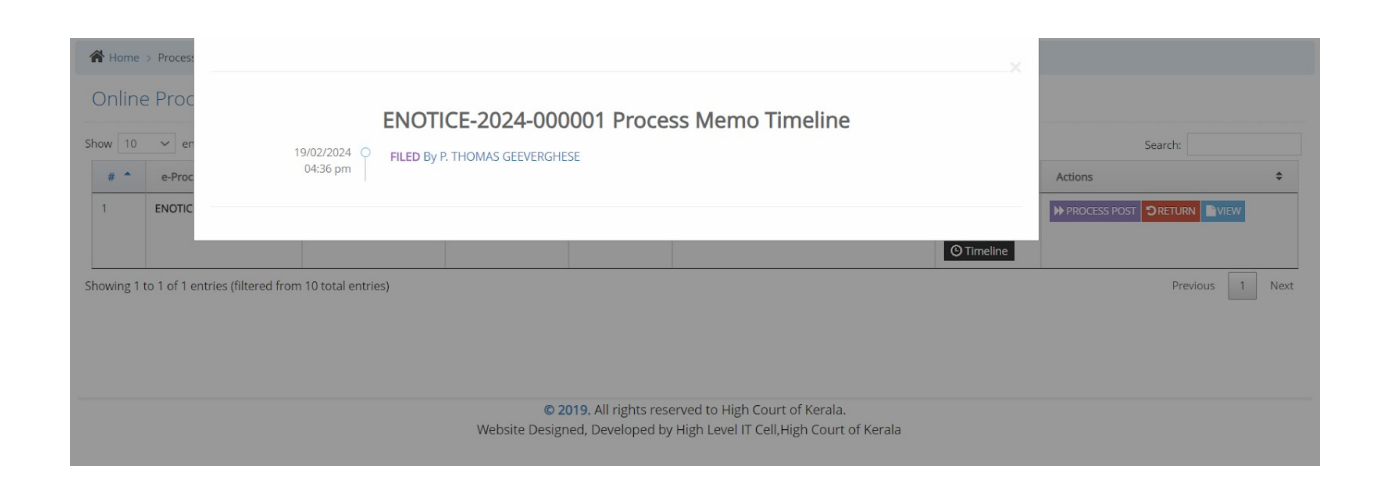

The Section Assistant verifies whether the Court has ordered service of notice through Speed Post / e-Post, or the means of delivery has not been specified. If the Court has ordered delivery of notice through Registered Post or Special Messenger, the Section Assistant can reject the application for process memo.

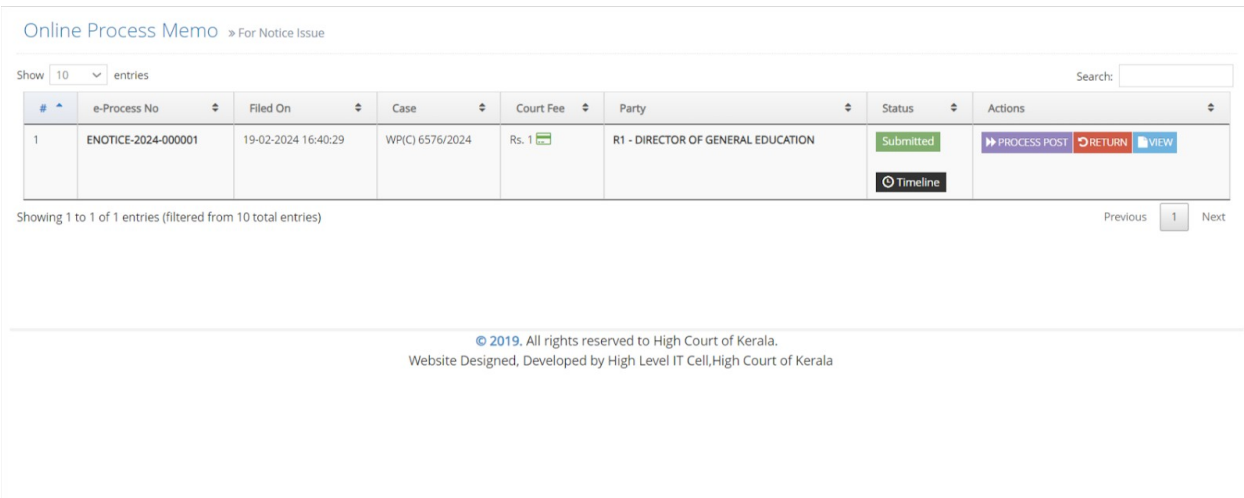

Section Assistant can select the reason and enter remarks if any and return the process memo.

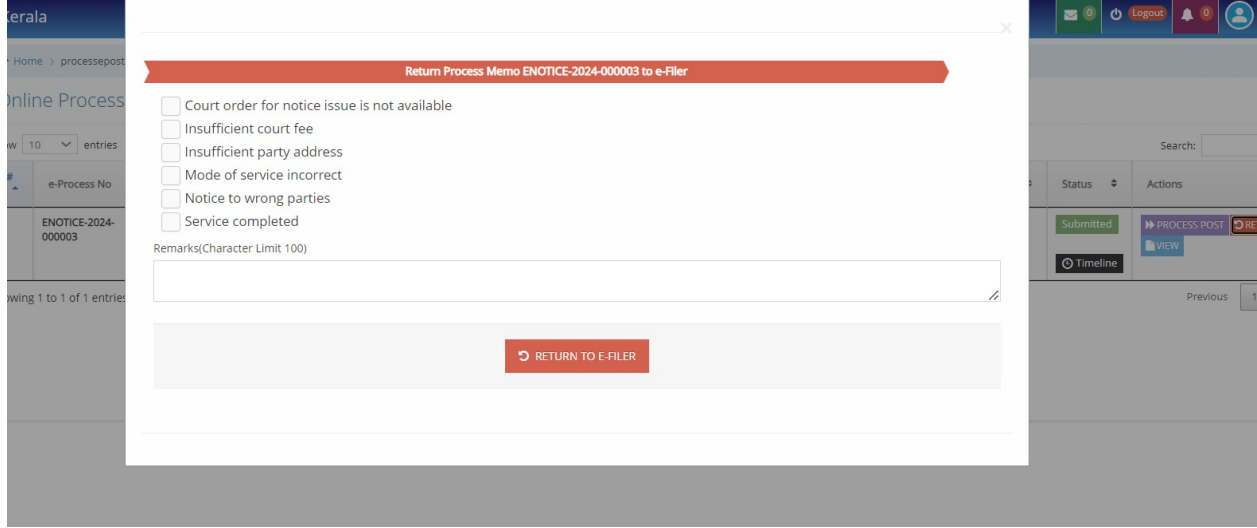

To Procees with the notice, click on 'Process Post'.

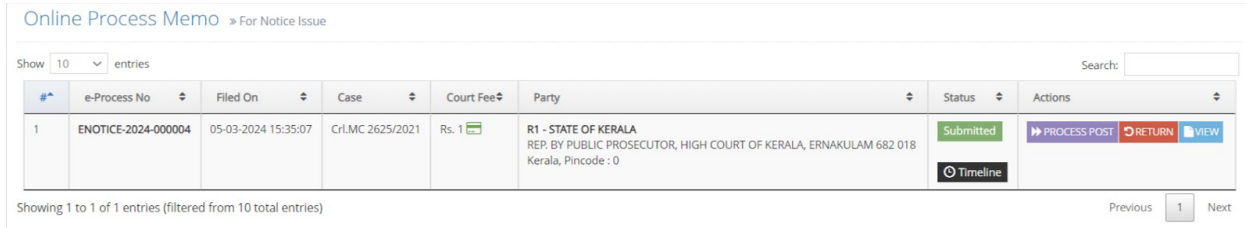

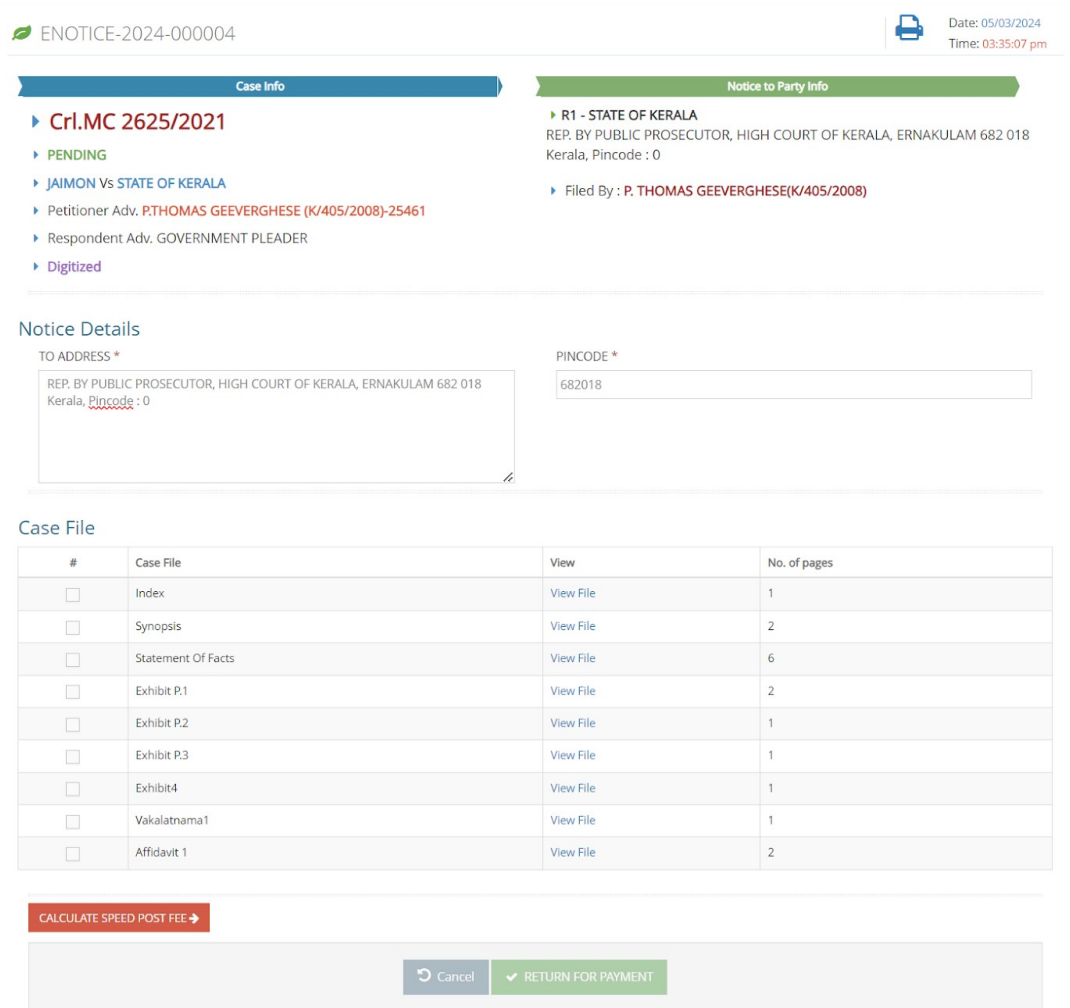

Section Assistant can choose the set of documents required. Based on this the epost fee is calculated and shown. The Section Assistant then returns the request back to the advocate for payment of e-post fees.

#### ENOTICE-2024-000002

### Date: 05/03/2024<br>Time: 03:35:07 pm ₿

#### ▶ Crl.MC 2625/2021

- PENDING
- > JAIMON Vs STATE OF KERALA
- ▶ Petitioner Adv. P.THOMAS GEEVERGHESE (K/405/2008)-25461

Case Info

- ▶ Respondent Adv. GOVERNMENT PLEADER
- ▶ Digitized

**Notice Details** 

### Filed By: P. THOMAS GEEVERGHESE(K/405/2008)

▶ R1 - STATE OF KERALA

Notice to Party Info

י הו - אואזא ביון אוייר איז באויך איז די אפיז איז באייר פון REP. BY PUBLIC PROSECUTOR, HIGH COURT OF KERALA, ERNAKULAM 682 018<br>Kerala, Pincode : 0

TO ADDRESS\* REP. BY PUBLIC PROSECUTOR, HIGH COURT OF KERALA, ERNAKULAM 682<br>018<br/><br/>Schrala, Pincode : 0

### PINCODE \*

682018

#### Case File

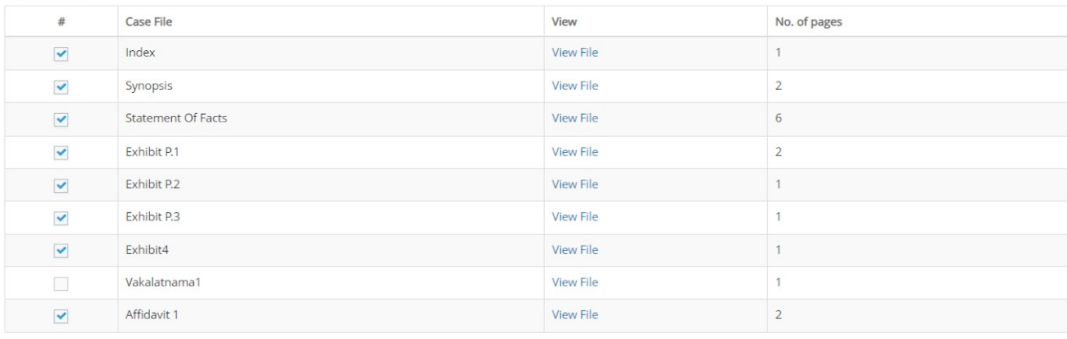

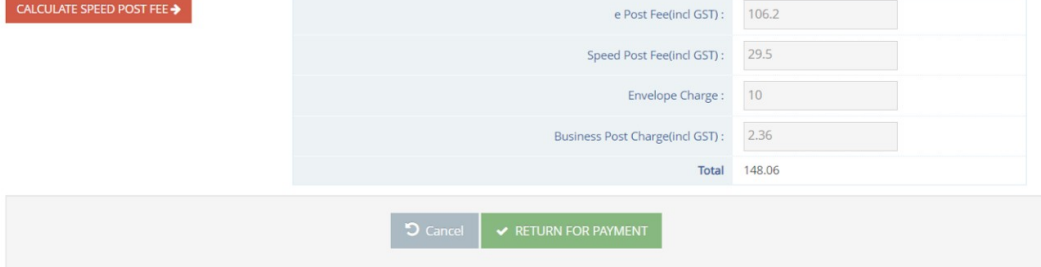

# 3. PAYMENT OF E-POST FEES AND RESUBMISSION (E-FILER DASHBOARD)

Process memo will be available in the inbox of the e-filer. E-filer can do the further payment of E-Post fees through the SBI Gateway. After payment is completed, Advocate can submit the notice to the Section.

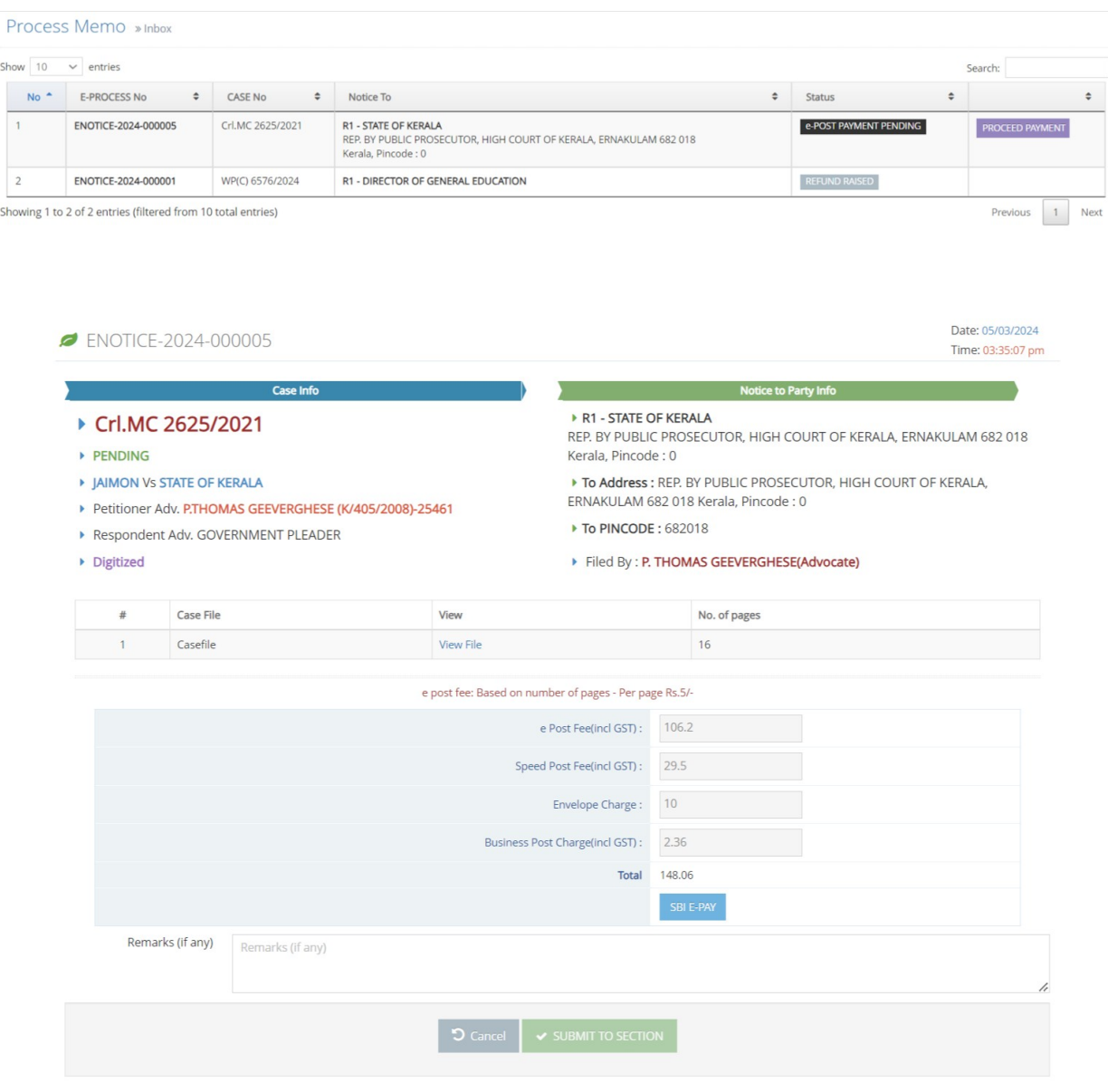

## 4. VERIFICATION OF E-POST FEES AND GENERATION OF NOTICE

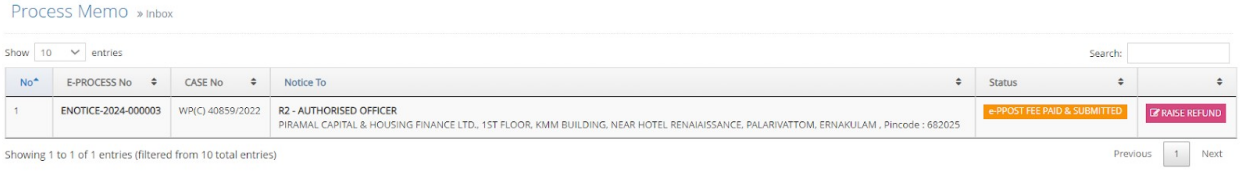

Section Assistant confirms that the correct amount is paid. He then adds the date of posting in the memo.

The notice will be available in the inbox of the Section Assistant for marking the date in the notice.

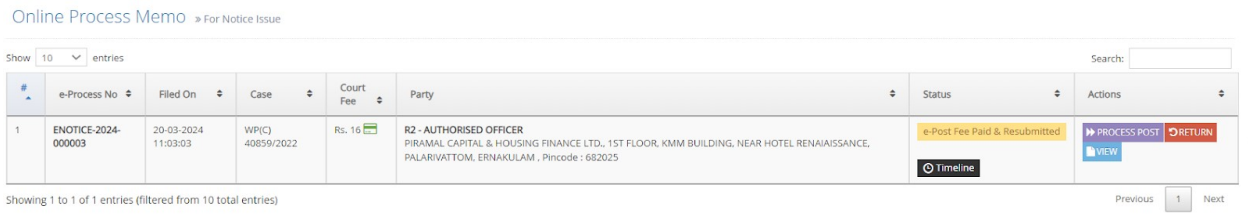

Section Assistant will be able to select the date in the notice and click on the 'Generate Notice' button to generate the notice.

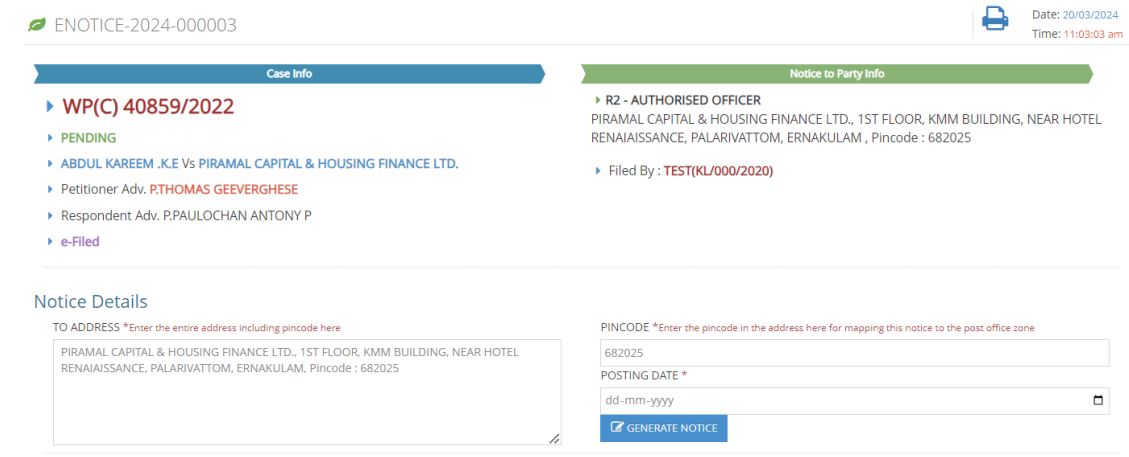

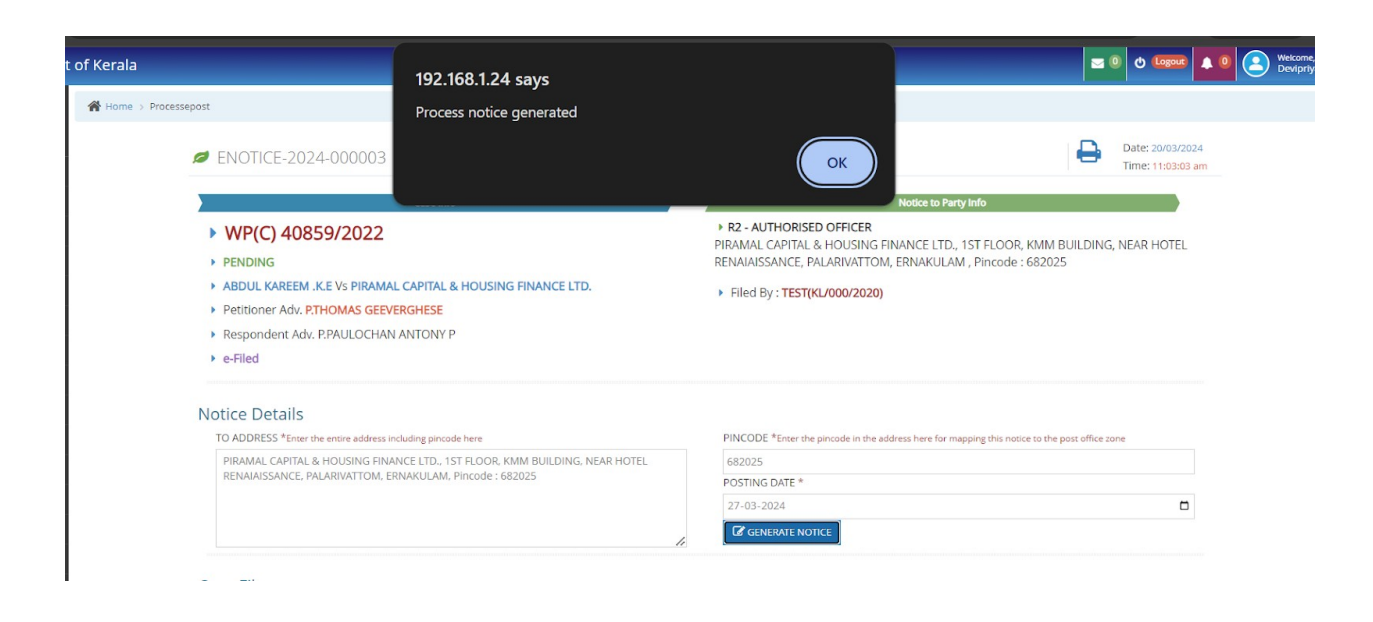

Once notice is generated, click on 'View Notice' to view the details in the notice.

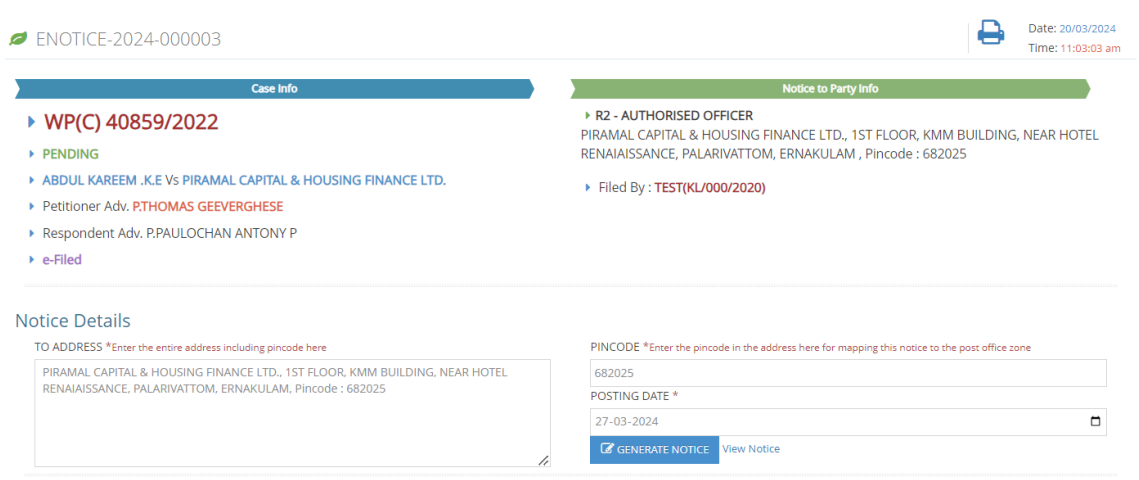

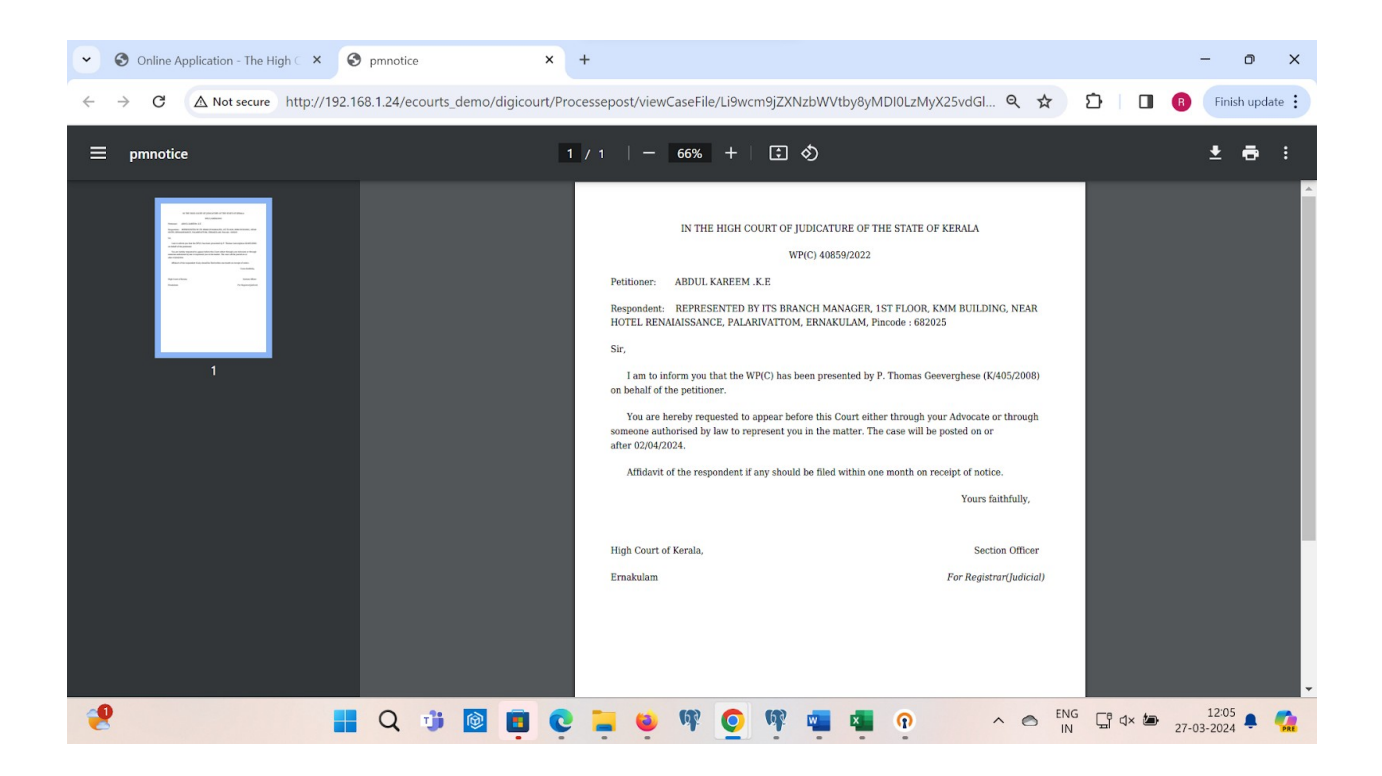

Section Assistant verifies the payment details and then forwards the same to the Section Officer.

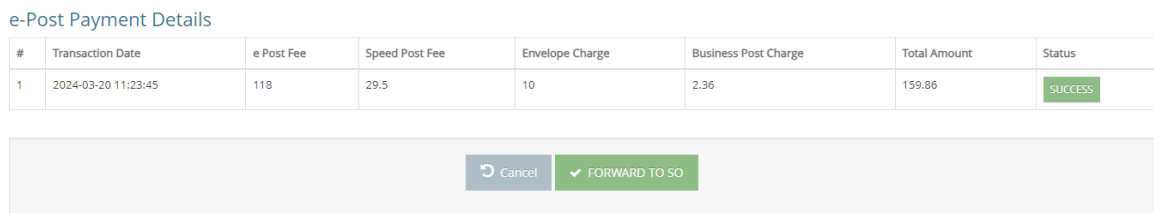

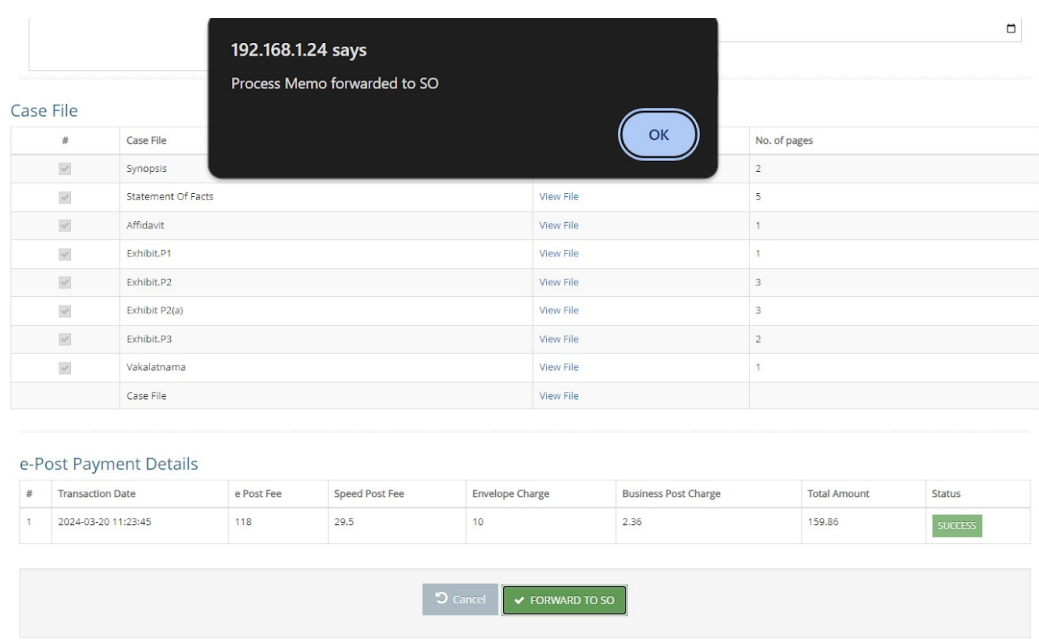

## Notice will be available in the outbox of the Section Assistant.

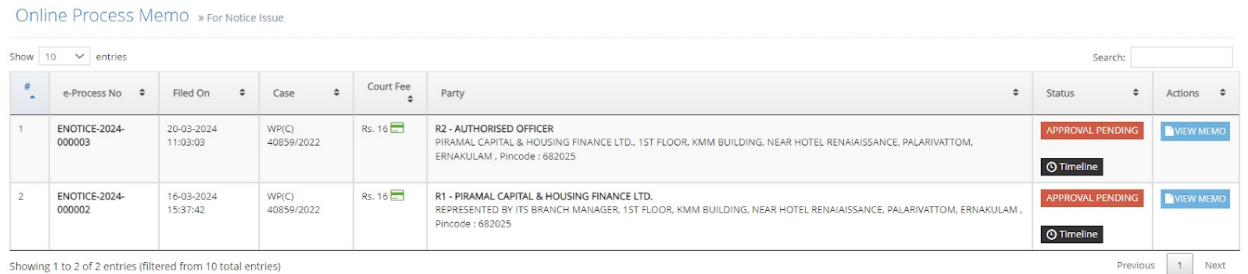

### 5. DIGITAL SIGN AND APPROVAL OF NOTICE (SECTION OFFICER DASHBOARD)

Notice will now be available in the inbox of the Section Officer.

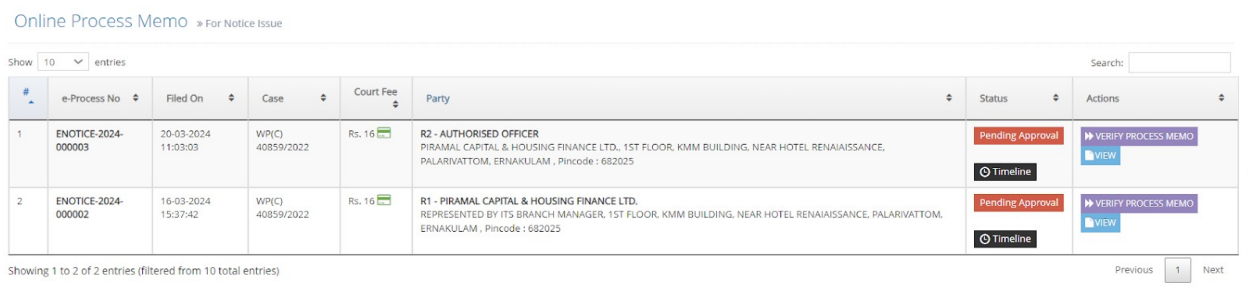

Section Officer can verify the correctness, and click on the 'digitally sign' button.

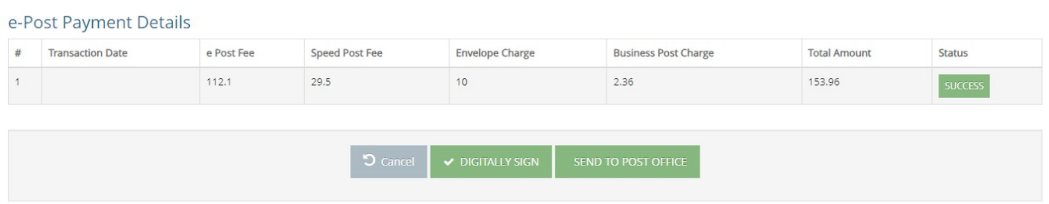

Click on 'Download' to mark digital sign on the document.

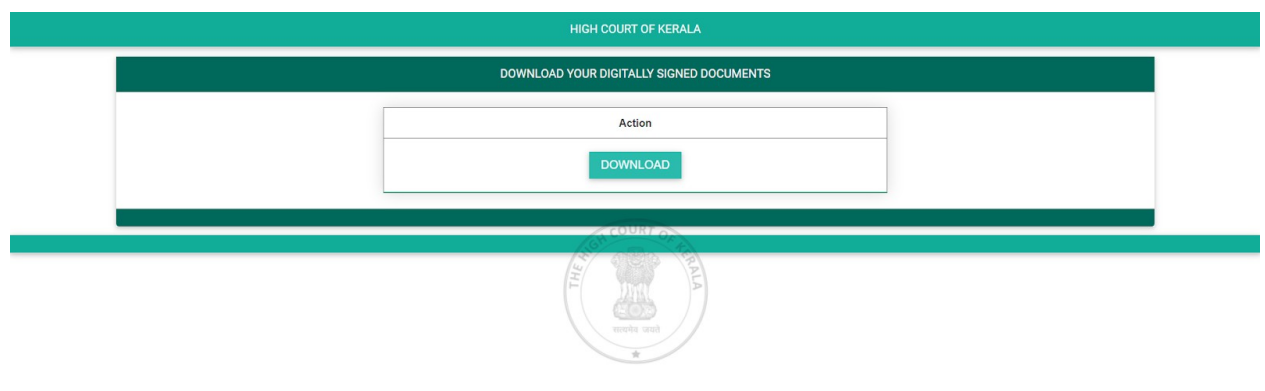

Click on 'Send to Post Office' button so that notice is despatched to the e-post dashboard for further processing.

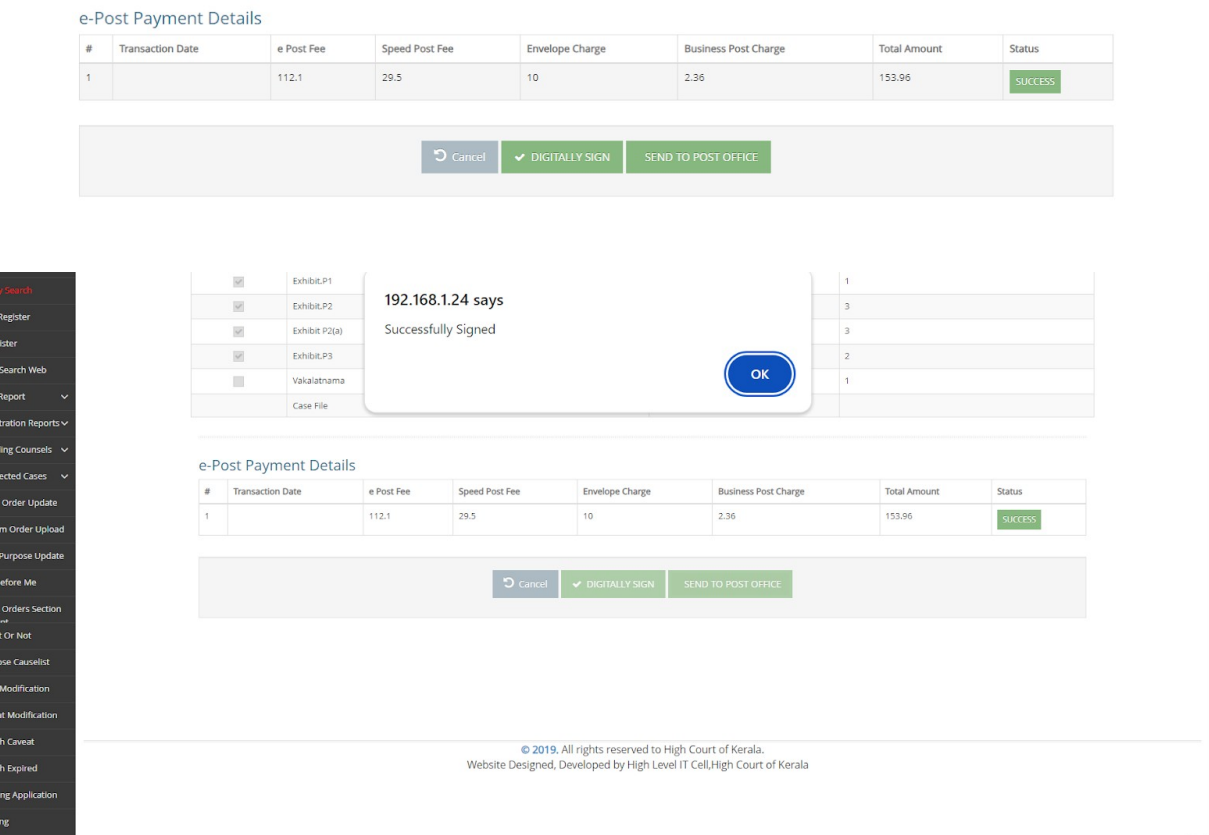

Ripe Re Case CMS Registance Start Case Case Start Case Registance Start Registance Start Registance Registance Start Case Case Start Start Start Start Start Start Start Start Start Start Start Start Start Start Start Start

\*<br>Cop<br>IA F

# 6. REFUND REQUEST (E-FILER DASHBOARD)

E-filers can request for refund on a notice from their inbox until the notice is despatched from the Section Officer Dashboard.

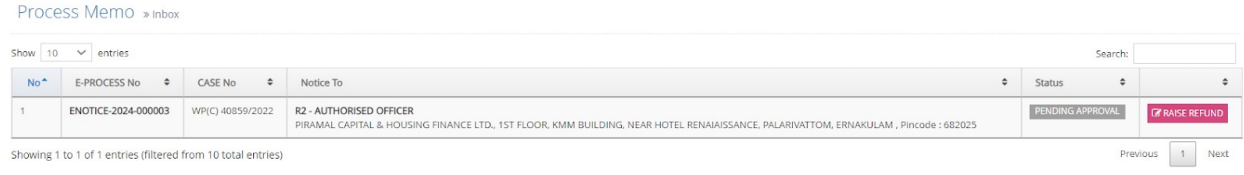

The e-filer has to enter the reason for raising the refund request.

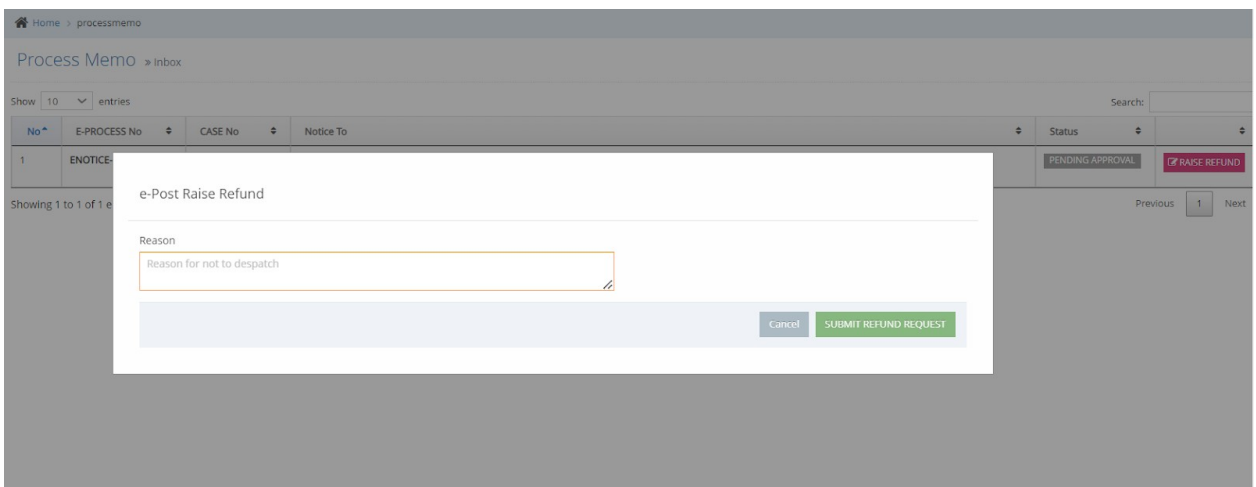

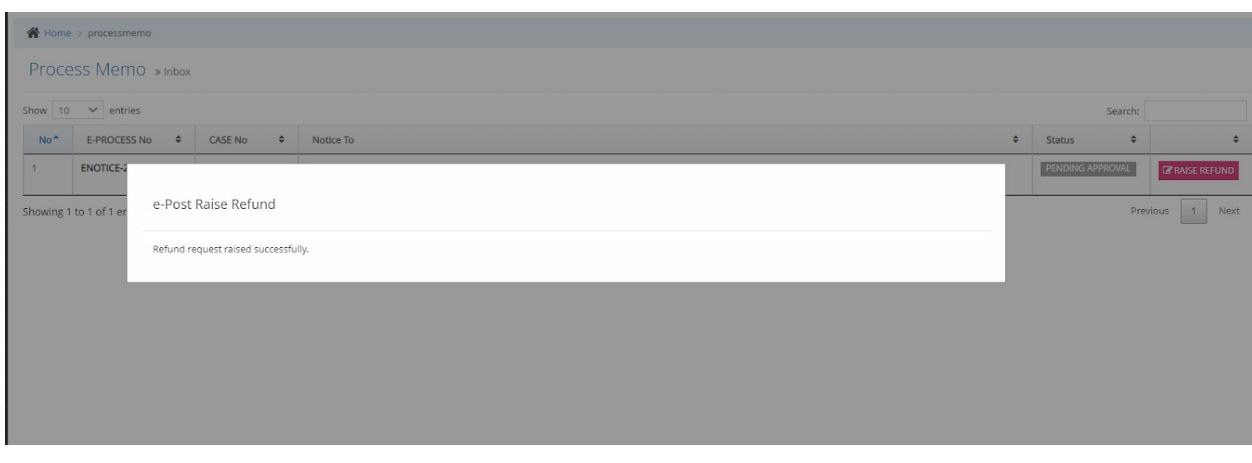

#### Process Memo » Inbox Show  $\boxed{10 \quad \vee \quad}$  entries Search  $N_0$  ^ E-PROCESS No  $\phi$  CASE No  $\phi$  Notice To  $\bullet$  Status  $\overline{a}$ ENOTICE-2024-000003 WP(C)-40859/2022 R2 - AUTHORISED OFFICER<br>PIRAMAL CAPTAL & HOUSING FINAME LTD., 15T FLOOR, KMM BUILDING, NEAR HOTEL RENAIAISSANCE, PALARWATTOM, ERNAKULAM, PIncode : 682025 REFUN Showing 1 to 1 of 1 entries (filtered from 10 total entries)

# 7. APPROVAL OF REFUND REQUEST (SECTION OFFICER DASHBOARD)

Section officers can approve the refund request from their inbox. Once the Section Officer approves the refund request, the same is forwarded to the dashboard of the nodal office of e-Post for further processing.

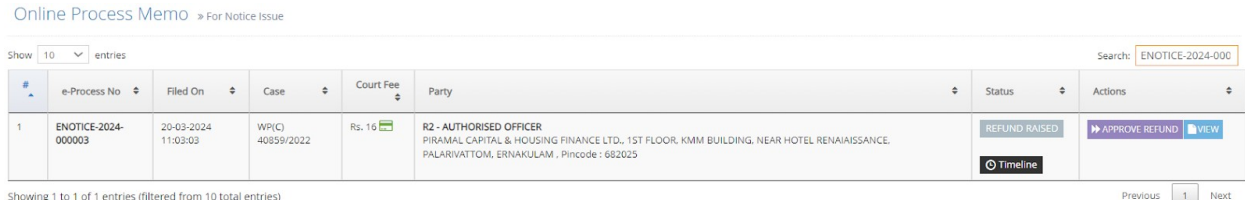